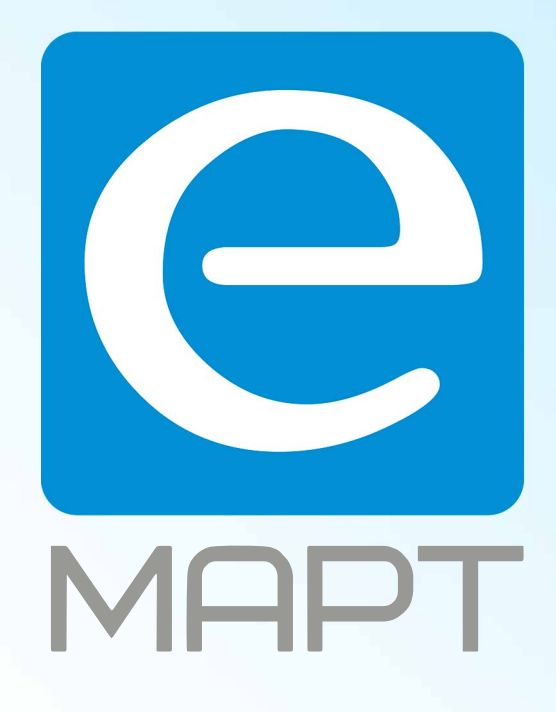

# E-MAPT ВАШ ПОСТАВЩИК LTV https://emart.su/brands/ltv

Санкт-петербург 8 812 426-99-66 Москва Краснодар

Федеральный 8 800 511-77-41 8 495 137-99-67 8 861 205-62-66

www.emart.su

mail@emart.su

# **LTV CNE-424 00 IP-видеокамера стандартного дизайна**

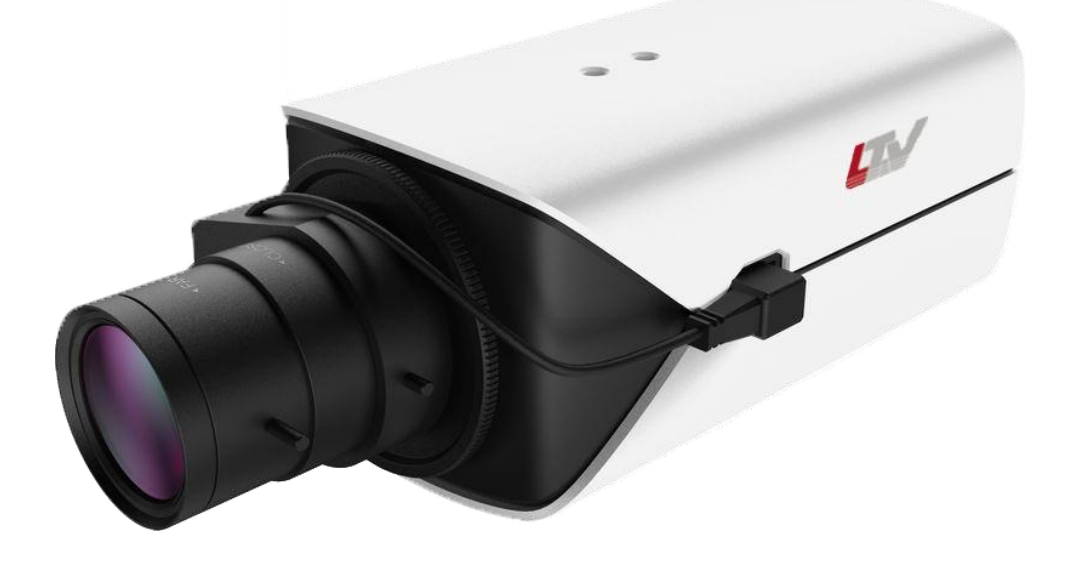

#### **Инструкция по быстрому запуску** Версия 1.0

www.ltv-cctv.ru

Благодарим за приобретение нашего продукта. В случае возникновения каких-либо вопросов, связывайтесь с продавцом оборудования.

Данная инструкция подходит для IP-видеокамеры LTV CNE-424 00.

Сведения, представленные в данном руководстве, верны на момент опубликования. Производитель оставляет за собой право в одностороннем порядке безуведомления потребителя вносить изменения в изделия для улучшения их технологических и эксплуатационных параметров. Вид изделий может незначительно отличаться от представленного на фотографиях. Обновления будут включены в новую версию данной инструкции. Мы своевременно вносим изменения.

### **СОДЕРЖАНИЕ**

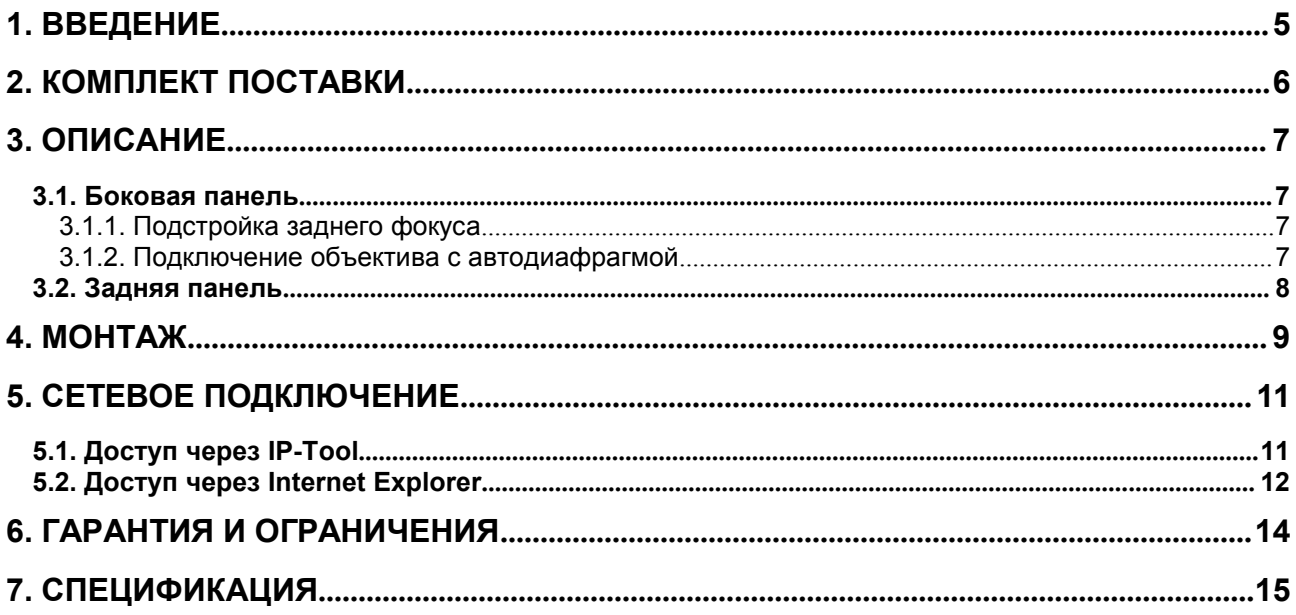

### **Техника безопасности**

- В случае неправильной работы продукта свяжитесь с продавцом или ближайшим сервисным центром. Не пытайтесь самостоятельно разбирать устройство. Мы не несем никакой ответственности за проблемы, возникшие в результате ремонта или обслуживания неуполномоченными на то лицами.
- Избегайте попадания жидкости внутрь видеокамеры во время работы.
- Эксплуатация оборудования должна осуществляться в строгом соответствии с правилами электробезопасности, пожарной безопасности и прочими нормативными требованиями, действующими в вашем регионе. При установке на потолке или на стене видеокамера должна быть жестко закреплена.
- Не используйте видеокамеру с источником питания, напряжение которого отличается от указанного в спецификации.
- Не бросайте видеокамеру и не подвергайте ее ударам.
- Старайтесь не касаться объектива видеокамеры.
- При необходимости протирайте только сухой мягкой тканью.
- При длительном хранении видеокамеры закрывайте объектив защитной крышкой.
- Не направляйте видеокамеру на солнце и очень яркие источники освещения.
- Не используйте видеокамеру в очень жарких или холодных условиях, влажных, пыльных местах и не подвергайте воздействию сильного электромагнитного излучения.
- Во избежание перегрева обеспечьте видеокамере вентиляцию.
- Некоторые комплектующие устройства подлежат регулярной замене в соответствии с установленным для них сроком эксплуатации. Устройство подлежит регулярному профилактическому обслуживанию.

### <span id="page-5-0"></span>**1. Введение**

Данная инструкция по быстрому запуску поможет вам быстро подключить IP видеокамеру LTV CNE-424 00 к сети. За более подробной информацией о продукте обратитесь к инструкции по эксплуатации.

- 1. Проверьте содержимое упаковки в соответствие с приведенным ниже списком;
- 2. Установите и подключите видеокамеру;
- 3. Задайте требуемый IP-адрес.

**ВНИМАНИЕ:** Данное устройство должно быть установлено в соответствии с местными законами и правилами.

# <span id="page-6-0"></span>**2. Комплект поставки**

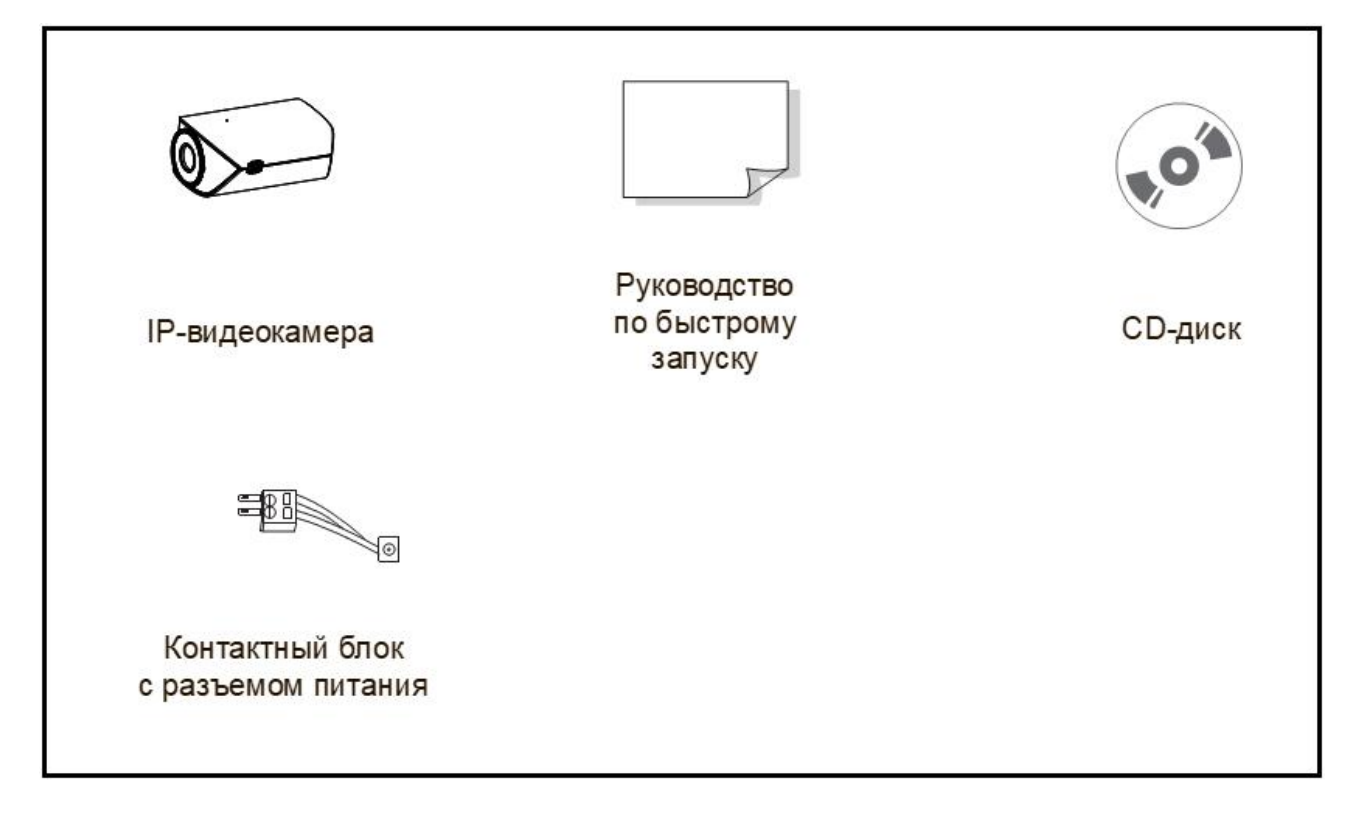

### <span id="page-7-0"></span>**3. Описание**

### <span id="page-7-1"></span>**3.1. Боковая панель**

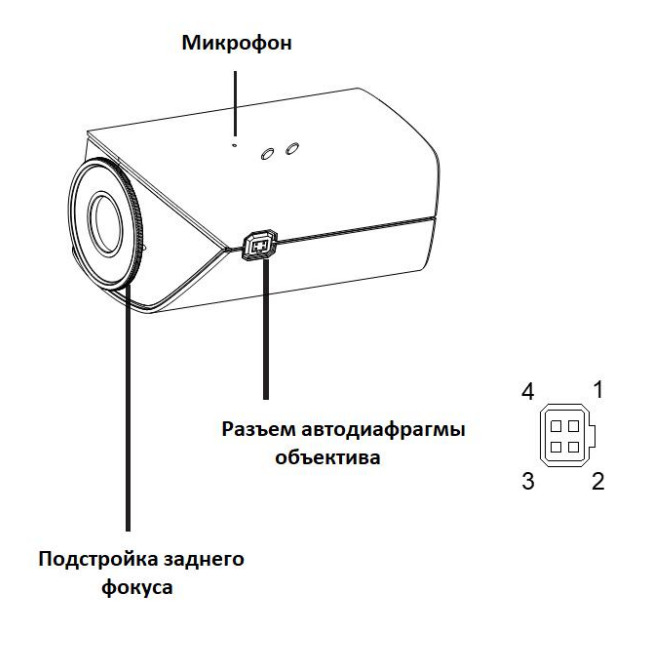

Рис. 3.1. Боковая панель

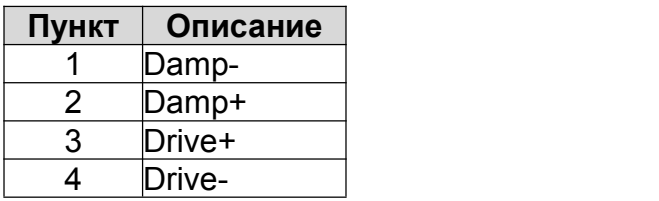

#### <span id="page-7-2"></span>**3.1.1. Подстройка заднего фокуса**

Если вам не удается добиться оптимальной фокусировки с помощью регулировки фокуса на установленном на видеокамеру объективе, вам может помочь подстройка заднего фокуса, которая реализована на самой видеокамере. Для этого выполните следующие действия. Плотно закрепите объектив на видеокамере, а затем ослабьте фиксирующий винт на кольце подстройки заднего фокуса. Медленно вращайте кольцо подстройки заднего фокуса вместе с объективом, пока изображение не будет сфокусировано так, как вам нужно. Затяните фиксирующий винт на кольце подстройки заднего фокуса.

#### <span id="page-7-3"></span>**3.1.2. Подключение объектива с автодиафрагмой**

Видеокамера оснащена разъемом с 4 контактами для подключения автодиафрагмы объектива. Назначение контактов показано выше на Рис. 3.1. Интерфейс автодиафрагмы, управляемой сигналом постоянного тока (DC drive) использует следующие контакты: Damp+, Drive+, Damp- и Drive-.

### <span id="page-8-0"></span>**3.2. Задняя панель**

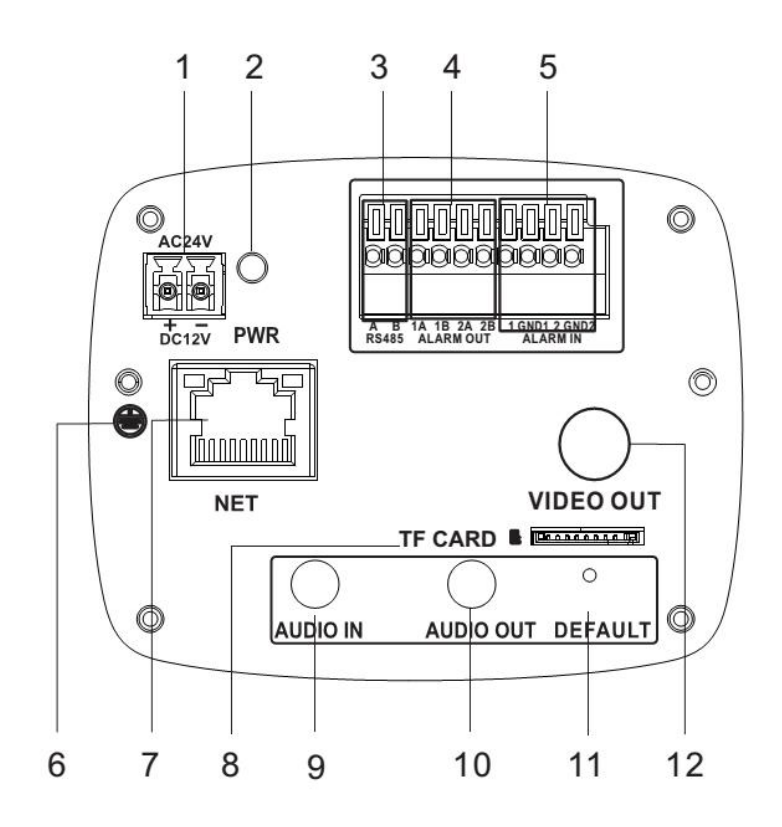

Рис. 3.2. Задняя панель

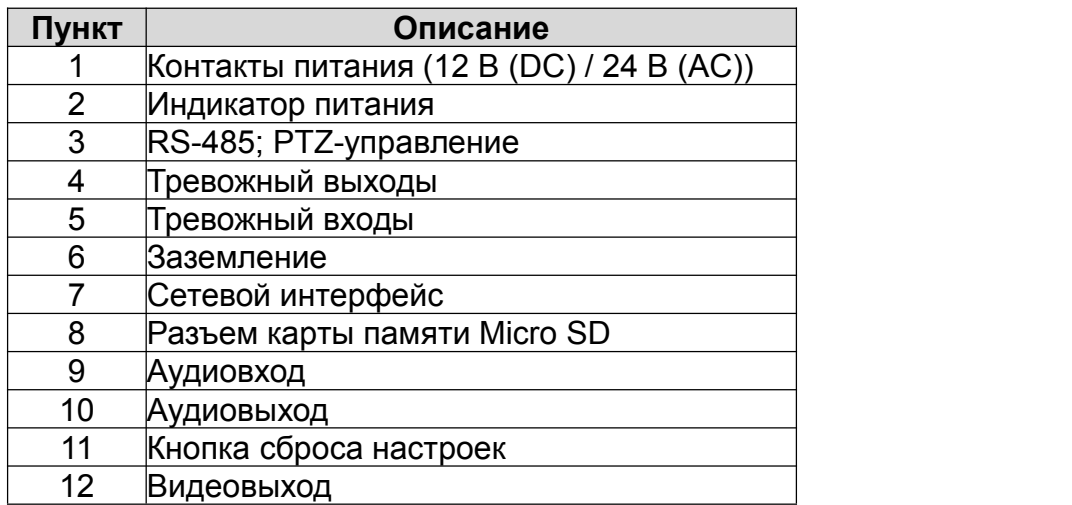

Для подключения к тревожному выходу надавите на кнопки над портами NO и COM по отдельности и затем вставьте сигнальные провода внешнего тревожного устройства в эти два порта, после этого отпустите белые кнопки, чтобы зафиксировать провода. Обратите внимание, что внешние тревожные устройства требуют дополнительного электропитания.

Для подключения к тревожному входу необходимо соединить заземляющие контакты видеокамеры и датчика, а затем подключить сигнальный кабель датчика в тревожный вход видеокамеры.

Интерфейс RS-485 используется для подключения к PTZ-видеокамере.

### <span id="page-9-0"></span>**4. Монтаж**

Перед установкой убедитесь, что стена или потолок достаточно прочны, чтобы выдержать тройной вес видеокамеры с аксессуарами.

- 1. Накрутите объектив (поставляется отдельно) на видеокамеру, поворачивая его по часовой стрелке.
- 2. Подключите кабель автодиафрагмы объектива к разъему автодиафрагмы на видеокамере.

**ВНИМАНИЕ:** Для установки объектива с креплением C, необходимо использовать кольцо-адаптер.

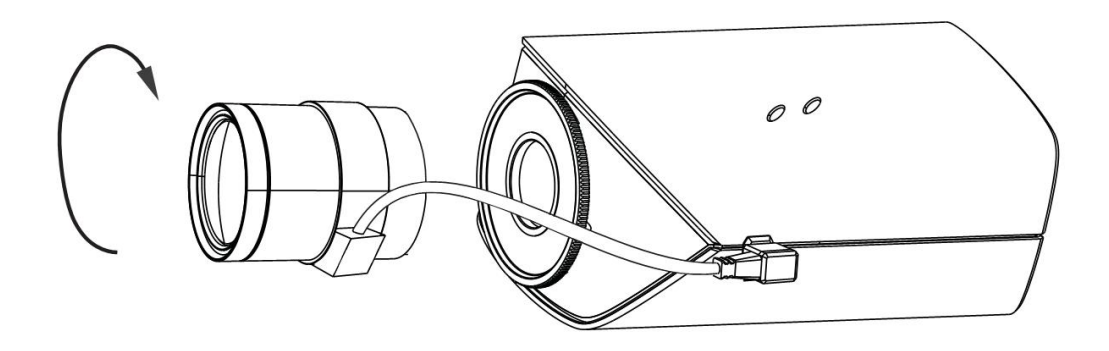

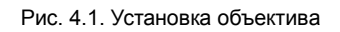

- 3. Подключите соответствующие кабели.
- 4. Прикрепите кронштейн к стене и плотно затяните шурупы, чтобы зафиксировать его, как показано на Рис. 4.2.

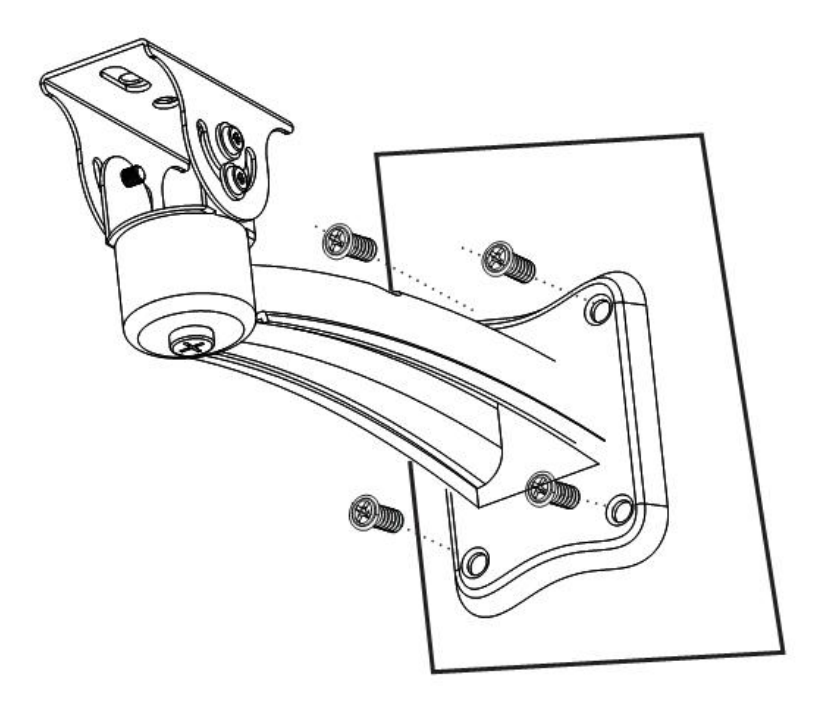

Рис. 4.2. Установка кронштейна

5. Установите видеокамеру на кронштейн и плотно закрепите ее винтами.

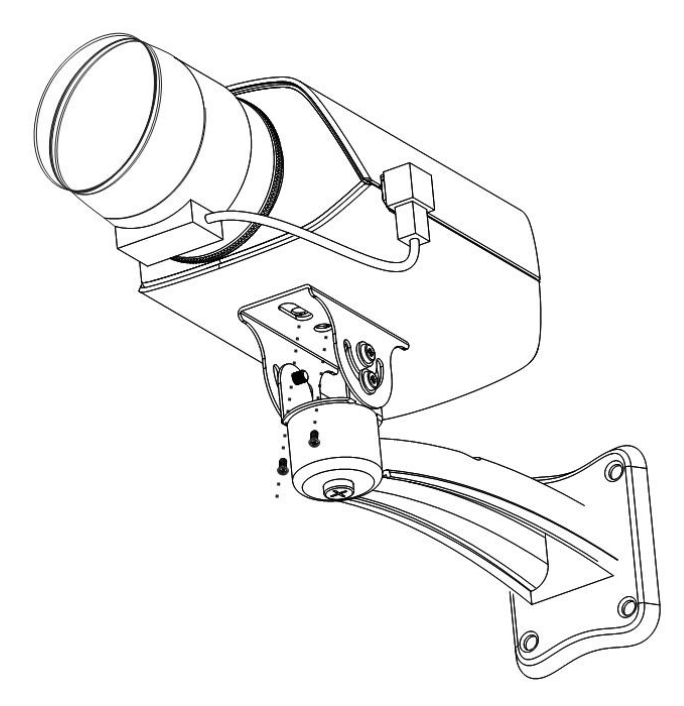

Рис. 4.3. Установка видеокамеры на кронштейн

6. Установите наклон камеры по вертикали и направьте ее в нужную сторону, затем зафиксируйте кронштейн фиксирующими винтами.

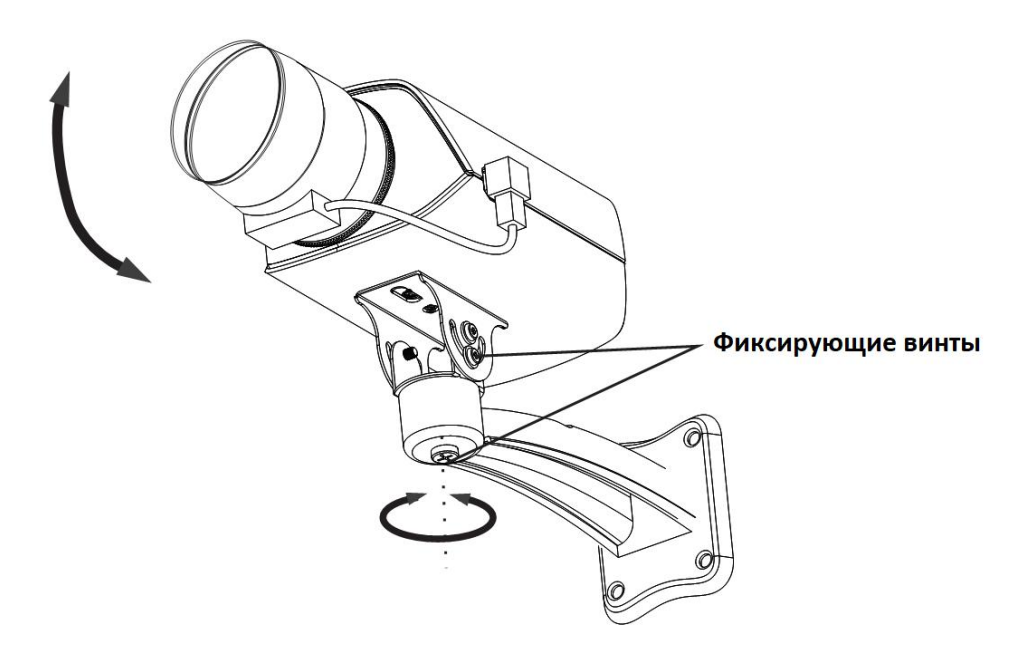

Рис. 4.4. Установка наклона и направления камеры

### <span id="page-11-0"></span>5. Сетевое подключение

Вы можете получить доступ к IP-видеокамере через локальную сеть или через Интернет. Здесь мы в качестве примера рассмотрим получение доступа через локальную сеть.

Существует два способа получить доступ к устройству по локальной сети:

- 1. доступ через утилиту IP-Tool.
- 2. прямой доступ через веб-браузер Internet Explorer (IE).

### 5.1. Доступ через IP-Tool

<span id="page-11-1"></span>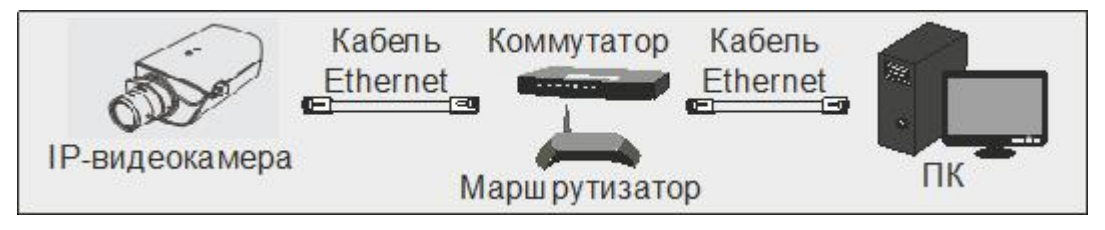

Рис. 5.1. Доступ через IP-Tool

- 1. Убедитесь, что видеокамера и ПК подключены к локальной сети.
- 2. Найдите IP-Tool на CD-диске и установите на ПК. После установки запустите IP-Tool

| Device Network Search                  |             |               |                  |                  |           |          |                                                                                                    |                    | $  \Box $ x |
|----------------------------------------|-------------|---------------|------------------|------------------|-----------|----------|----------------------------------------------------------------------------------------------------|--------------------|-------------|
| Immediate Refresh $\blacktriangledown$ |             |               |                  |                  |           |          |                                                                                                    | About              |             |
| Device Name                            | Device Type | Product Model | <b>IPAddress</b> | <b>Http Port</b> | Data Port | Subnet   | <b>Modify Network Parameter</b>                                                                        |                    | ,,          |
| name                                   | IPC.        | unknown       | 192.168.226.201  | 80               | 9008      | 255.255  | <b>Mac Address</b>                                                                                     | CE: 98:23:75:35:22 |             |
| name                                   | <b>IPC</b>  | unknown       | 192.168.1.2      | 80               | 9008      | 255.255. | <b>IP Address</b>                                                                                      | 192.168.226.201    |             |
| name                                   | IPC         | unknown       | 192.168.1.3      | 80               | 9008      | 255.255  | Subnet Mask                                                                                            | 255.255.255.0      |             |
|                                        |             |               |                  |                  |           |          | Gateway                                                                                                | 192.168.226.1      |             |
|                                        |             |               |                  |                  |           |          |                                                                                                    | Modify             |             |
|                                        |             |               |                  |                  |           |          | <b>Tip:</b> Enter the administrator password, and<br>then modify the network parameters.               |                    |             |
|                                        |             |               |                  |                  |           |          | <b>Restore IPC Default Configuration</b>                                                               |                    | V           |
|                                        |             |               |                  |                  |           |          |                                                                                                    |                    |             |
|                                        |             |               |                  |                  |           |          |                                                                                                    |                    |             |
| <b>Total Device: 3</b>                 |             |               |                  |                  |           |          | Local IP Address: 192.168.1.4   Subnet Mask: 255.255.255.0   Gateway: 192.168.1.1   DNS : 210.21.196.6 |                    |             |

Рис. 5.2. Интерфейс IP-Tool

3. Измените IP-адрес. IP-адрес по умолчанию 192.168.226.201. Утилита IP-Tool автоматически найдет устройство после его включения. После запуска программы IP-Tool и выбора вашей IP-видеокамеры из списка, вы можете проверить информацию о ней. Щелкните мышкой на информацию об IPвидеокамере, выбрав ее из списка, чтобы отобразить в правой части окна ее сетевые параметры. Измените значения IP-адреса и шлюза видеокамеры. Следите, чтобы IP-адреса видеокамеры и ПК находились в одном сегменте сети.

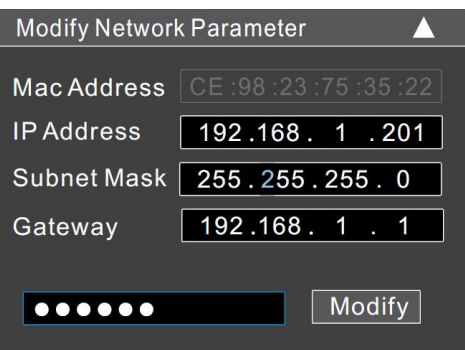

Рис. 5.3. Изменение сетевых настроек

Например, IP-адрес вашего компьютера 192.168.1.4. В этом случае следует изменить IP-адрес видеокамеры на 192.168.1.Х. После изменения данных введите пароль администратора, а затем нажмите кнопку Modify, чтобы изменения вступили в силу.

ВНИМАНИЕ: Пароль администратора по умолчанию - 123456.

1. Дважды щелкните по IP-адресу видеокамеры, после чего откроется окно веббраузера IE для подключения к видеокамере. Веб-браузер IE автоматически запустит элемент управления ActiveX. Проверьте настройки безопасности веббраузера: установка элементов ActiveX должна быть разрешена. После того как элемент управления ActiveX установится, появится окно авторизации. Введите имя пользователя и пароль для авторизации.

**ВНИМАНИЕ:** Имя пользователя по умолчанию - admin; пароль по умолчанию - 123456.

### 5.2. Доступ через Internet Explorer

<span id="page-12-0"></span>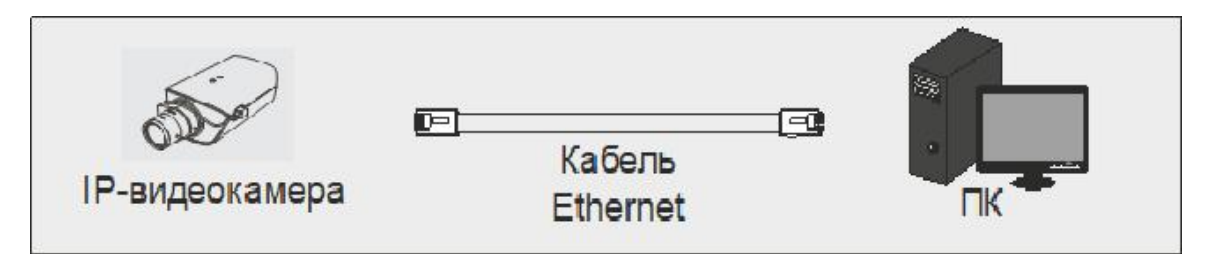

Рис. 5.4. Доступ через Internet Explorer

Сетевые настройки по умолчанию приведены в следующей таблице.

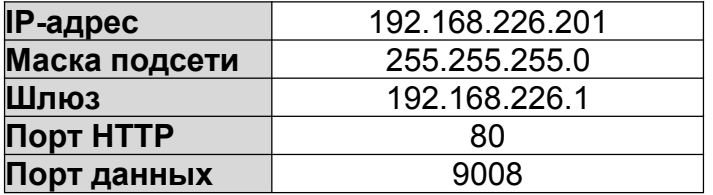

Когда вы подключаетесь в первый раз к IP-видеокамере, вы можете использовать приведенные в таблице сетевые настройки по умолчанию.

1. Вручную назначьте IP-адрес компьютера. IP-адрес ПК должен находиться в одном сегменте сети с IP-адресом видеокамеры по умолчанию. Откройте

**Центр управления сетями и общим доступом**. Нажмите **Подключение по локальной сети** для перехода к следующему окну.

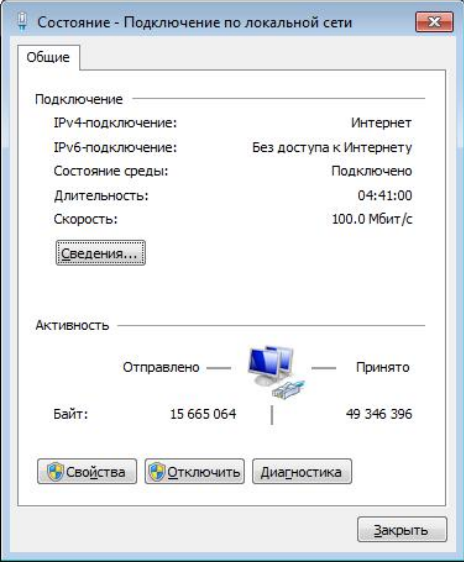

Рис. 5.5. Окно Подключение по локальной сети

В появившемся окне нажмите кнопку **Свойства**. Выберите версию интернет протокола в соответствии с вашими потребностями (например, **Протокол Интернета версии 4 (TCP/IP)**). Далее нажмите кнопку **Свойства**, чтобы установить сетевые параметры ПК. На закладке **Основные** введите IP-адрес и прочую сетевую информацию о компьютере. Нажмите **OK**, чтобы выйти и применить сетевые настройки.

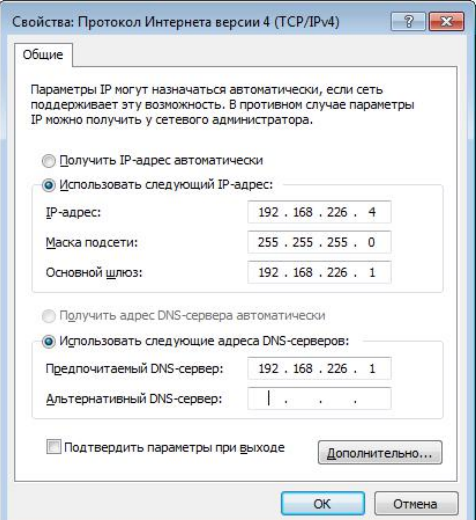

Рис. 5.6. Настройки IP-протокола

- 2. Откройте веб-браузер IE, введите IP-адрес видеокамеры по умолчанию и нажмите **Enter**. Веб-браузер IE автоматически загрузит элемент управления Active X.
- 3. После загрузки элемента управления ActiveX появится окно авторизации.
- 4. Введите имя пользователя и пароль по умолчанию в окне авторизации и нажмите кнопку **ОК**, чтобы начать просмотр видео от IP-видеокамеры.

## <span id="page-14-0"></span>**6. Гарантия и ограничения**

На все оборудование LTV распространяется гарантия 3 года с момента приобретения. Ознакомиться с условиями гарантийного обслуживания вы можете на веб-сайте [http://www.ltv-cctv.ru](http://ltv-cctv.ru/) .

# <span id="page-15-0"></span>**7. Спецификация**

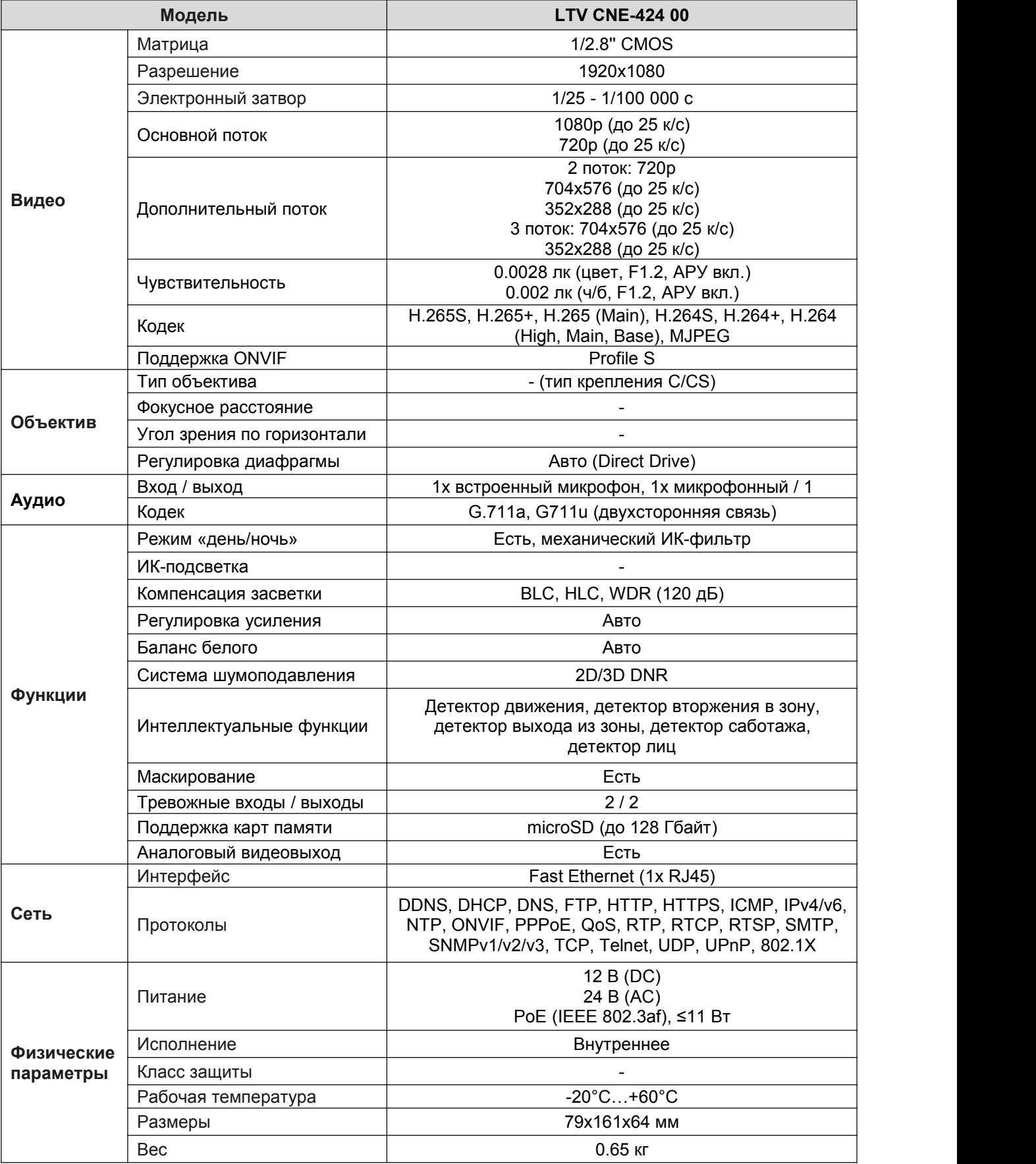

# **О бренде LTV**

Торговая марка LTV принадлежит торговому дому ЛУИС+ и известна на российском рынке с 2004 года. Линейка оборудования LTV - это полнофункциональный набор устройств, оптимальных по соотношению «цена/качество», ассортимент которых постоянно пополняется, следуя новым тенденциям на рынке CCTV и создавая их. Марка LTV представлена во всех основных подгруппах оборудования для создания систем видеонаблюдения любой сложности: видеокамеры, сменные объективы, видеорегистраторы, мониторы, кожухи и аксессуары.

Предлагаем посетить профильный сайт, посвященный оборудованию торговой марки LTV [http://www.ltv-cctv.ru.](http://ltv-cctv.ru/) Здесь вы можете найти полезную техническую информацию, скачать инструкции, а также получить последнюю версию каталога оборудования. Если у вас возникнут технические вопросы, наши специалисты всегда будут рады помочь вам.

Спасибо за то, что приобрели оборудование LTV!

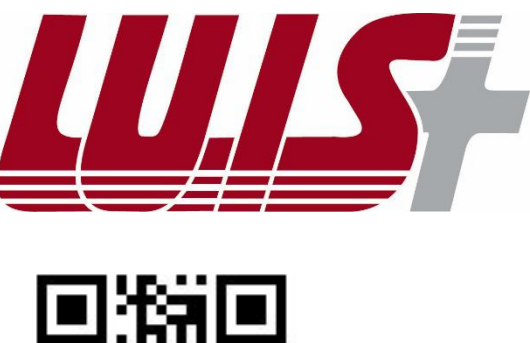

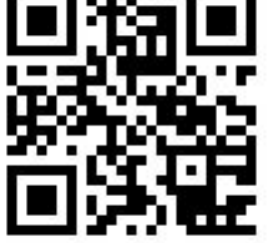

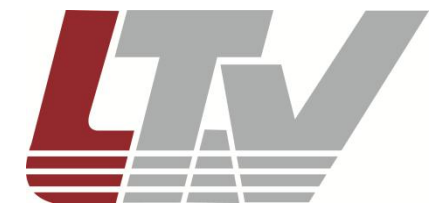

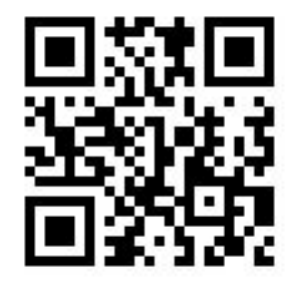